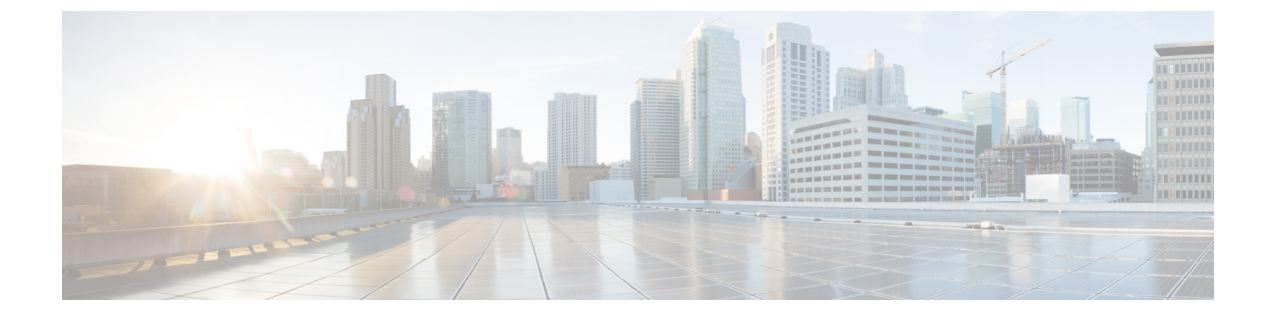

## 클러스터 구성

- Visual Voicemail 구성, 1 페이지
- Cisco Unified Communications Manager 통합 구성, 2 페이지

## **Visual Voicemail** 구성

프로시저

- 단계 **1** Visual Voicemail을 구성하려면 구성 탭 > 통합 커뮤니케이션을 선택합니다. 통합 커뮤니케이션 창이 열립니다.
- 단계 **2** 음성 메일을 선택해 **CUCI**용 **Visual Voicemail** 기본 설정 화면을 엽니다.

Unity Connection 고객은 Unity Connection 서버 IP 주소 또는 DNS 이름을 '음성 메일 서버' 및 '메일 저 장소 서버' 필드에 입력해야 합니다. 다른 모든 설정은 기본값을 유지하는 것이 좋습니다.

- 단계 **3** Visual Voicemail을 활성화하려면 **Visual Voicemail** 활성화를 선택합니다.
- 단계 **4** Visual Voicemail 설정을 수동으로 입력하고 싶다면 사용자가 수동 설정을 입력하도록 허용을 선택합 니다.
- 단계 **5** 다음 정보를 입력합니다.
	- 음성 메일 서버: 음성 메일을 검색하기 위해 Webex 애플리케이션에서 통신해야 하는 Visual Voicemail 서버의 이름입니다.
	- 음성 메일 프로토콜: Visual Voicemail 서버와 통신하는 데 사용하는 프로토콜입니다. HTTPS 또 는 HTTP를 선택할 수 있습니다.
	- 음성 메일 포트: Visual Voicemail 서버에 연결된 포트입니다.

다음 메일 저장소 매개변수 옵션은 지원되지 않습니다. Webex 관리 도구는 값을 입력해야 합니다. 10.0.0.0을 메일 저장소 서버로 입력하고 나머지 필드에는 기본값을 사용합니다.

• 메일 저장소 서버: 메일 저장소 서버의 이름입니다.

- 메일 저장소 프로토콜: 메일 저장소 서버에서 사용하는 프로토콜입니다. TLS 또는 Plain을 선택 할 수 있습니다.
- 메일 저장소 포트**:** 메일 저장소 서버와 연결된 포트입니다.
- **IMAP** 유휴 만료 시간: 만료 후 서버가 자동으로 음성 메일 확인을 중지할 때까지 걸리는 시간 (분)입니다.
- 메일 저장소 받은 편지함 폴더 이름: 메일 저장소 서버에 구성된 받은 편지함 폴더의 이름입니다.
- 메일 저장소 휴지통 폴더 이름: 메일 저장소 서버에 구성된 휴지통 폴더(대부분의 경우 삭제된 항목 폴더)의 이름입니다.

단계 **6** 저장을 선택합니다.

## **Cisco Unified Communications Manager** 통합 구성

프로시저

- 단계 **1** 구성 탭 > 추가 서비스 **>** 통합 커뮤니케이션을 선택합니다.
- 단계 **2** 클러스터 탭을 선택하고 추가를 선택합니다.
- 단계 **3 Cisco UC Manager**와 메신저 서비스 클라이언트 통합 활성화를 선택합니다.
- 단계 **4** 사용자가 수동 설정을 입력하도록 허용을 선택하면 사용자는 기본 모드에서는 기본 서버 값을, 고급 모드에서는 TFTP/CTI/CCMCIP 서버 값을 변경할 수 있습니다.
	- 이 옵션을 활성화하면 사용자가 입력한 설정이 Webex 조직에 대해 지정된 기본 또는 전역 참고 Cisco Unified Communications Manager 설정에 우선하게 됩니다.
- 단계 **5 Cisco Unified Communications Manager** 서버 설정에서 다음을 선택합니다.
	- 기본 서버 설정: Cisco Unified Communications Manager 서버에 대한 기본 설정을 입력합니다.
	- 고급 서버 설정: Cisco Unified Communications Manager 서버에 대한 세부 설정을 입력합니다.
	- 참고 서버 구성 옵션은 기본 또는 고급 설정 여부에 따라 달라집니다.
- 단계 **6** 기본 서버 설정에 다음 값을 입력합니다.
	- 기본 서버: 기본 Cisco Unified Communications Manager 서버의 IP 주소를 입력합니다. 이 서버는 TFTP, CTI 및 CCMCIP 설정으로 구성합니다.
	- 백업 서버: 백업 Cisco Unified Communications Manager 서버의 IP 주소를 입력합니다. 이 서버는 TFTP, CTI 및 CCMCIP 설정으로 구성하며, 기본 통합 커뮤니케이션 매니저 서버에 장애 발생 시 장애 조치 지원을 제공합니다.
- 단계 **7** 고급 서버 설정을 선택했다면, TFTP(TrivialFile TransferProtocol), CTI(Computer Telephony Integration) 및 CCMCIP(Cisco Unified Communications Manager IP Phone) 서버에 대한 설정을 각각 지정합니다.
- 단계 **8** 다음 서버 각각에 IP 주소를 입력합니다.
	- TFTP 서버에 백업 서버를 2개까지, CTI 서버 및 CCMCIP 서버에 각각 백업 서버를 하나씩 지 참고 정할 수 있습니다. 각 백업 서버에 적절한 IP 주소를 입력합니다.
		- **TFTP** 서버
		- **CTI** 서버
		- **CCMCIP Server** Cisco Unified Communications Manager(UDS) 서버의 주소입니다.

나열된 서버는 사용자의 홈 클러스터에 있어야 합니다.

단계 **9** 음성 메일 파일럿 번호 입력란에 Cisco Unified Communications 서버에 있는 음성 메시지 서비스의 번 호를 입력합니다.

일반적으로 조직 관리자는 전체 Webex 조직에 기본 음성 메시지 번호를 제공합니다. 그러나 사용자 가 수동 설정을 입력하도록 허용 확인란을 선택하면 클러스터 사용자가 이 기본 음성 메시지 번호를 무시할 수 있습니다.

- 단계 **10** 음성 메일을 선택합니다.
- 단계 **11 Visual Voicemail** 활성화를 선택합니다.

여기에 입력한 Visual Voicemail 설정은 이 클러스터에 속하는 사용자에게만 적용됩니다.

- 단계 **12** 클러스터 탭에서 이 클러스터에 대한 전용 음성 메일 서버를 선택하여 음성 메일 서버를 지정합니다. 이 서버는 전체 조직에 제공된 음성 메일 서버 설정과는 다릅니다.
- 단계 **13** 사용자가 이 클러스터에 대한 Visual Voicemail 설정을 수동으로 입력하게 하려면 사용자가 수동 설 정을 입력하도록 허용을 선택합니다.
- 단계 **14** 다음 정보를 입력합니다.

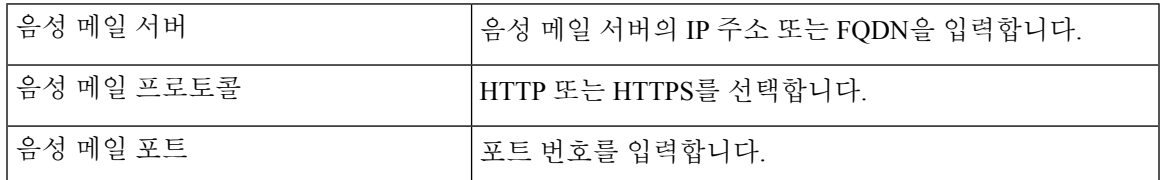

메일 저장소 서버 정보는 지원되지 않습니다. Webex 관리 도구에서는 이 필드의 값을 예상합니다. 10.0.0.0을 입력합니다. 메일 저장소 프로토콜, 포트 및 IMAP 유휴 만료 시간 필드는 지원되지 않습 니다. 이러한 필드의 기본값은 삭제하지 마십시오.

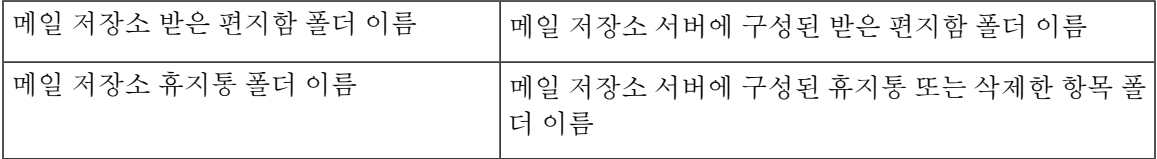

단계 **15** 저장을 선택합니다.

번역에 관하여

Cisco는 일부 지역에서 본 콘텐츠의 현지 언어 번역을 제공할 수 있습니다. 이러한 번역은 정보 제 공의 목적으로만 제공되며, 불일치가 있는 경우 본 콘텐츠의 영어 버전이 우선합니다.